- 1. Create an account
- 2. Once you have an account and have logged in, find "facilities" along the top bar on the website.

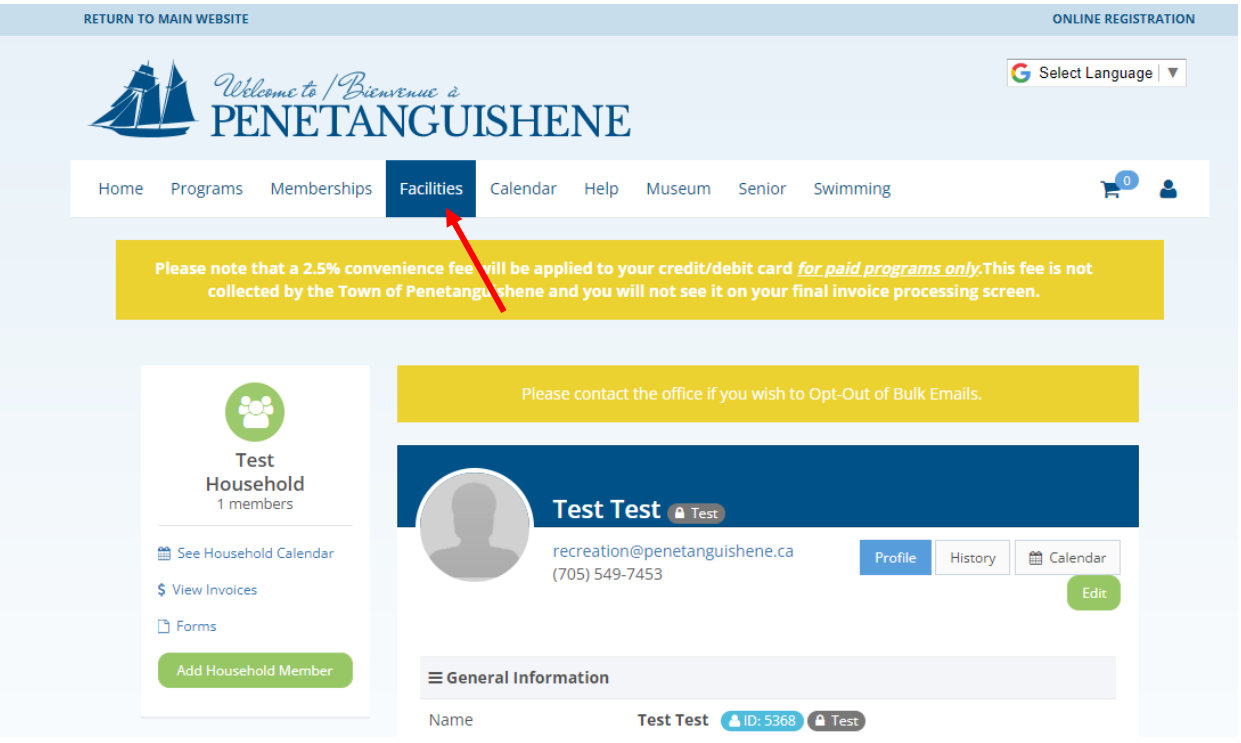

3. Click "facilities" to view facility types and click "courts."

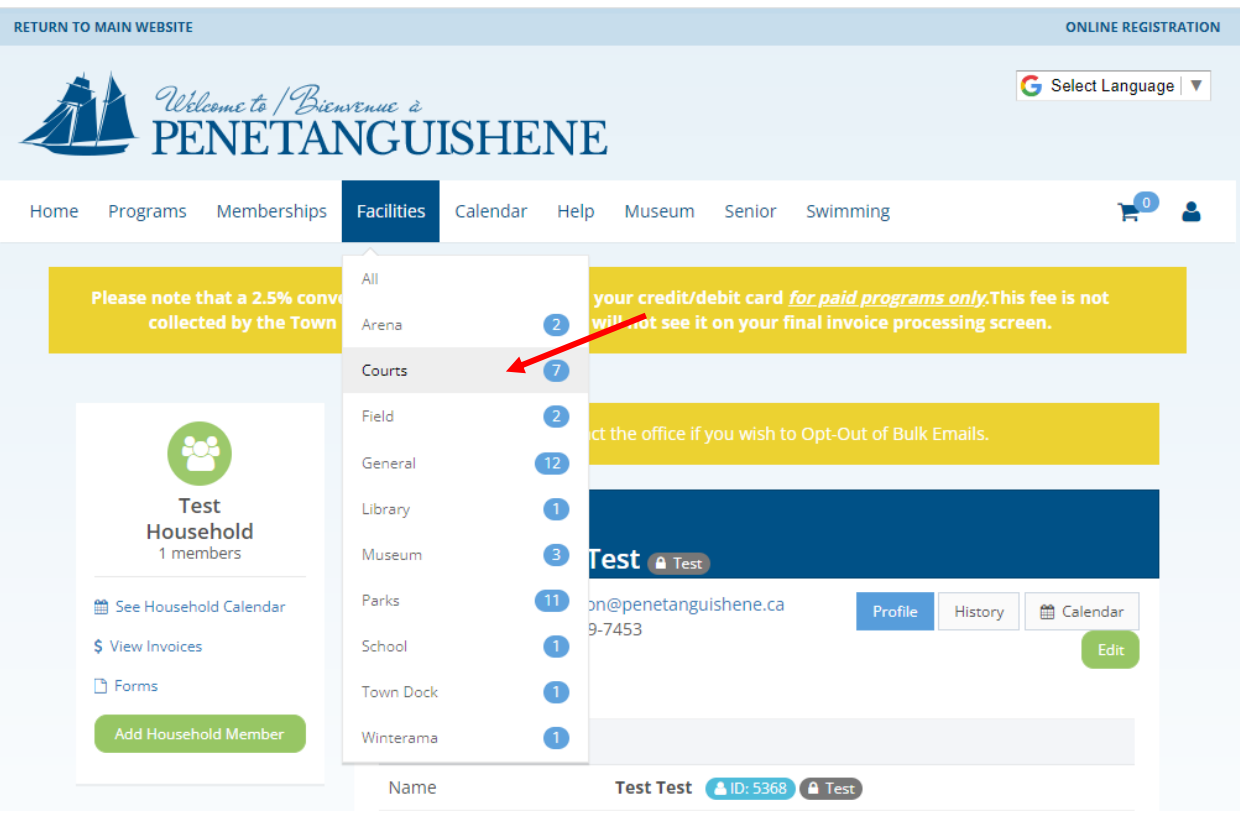

4. Find the court you would like to reserve and click the green "reserve" button.

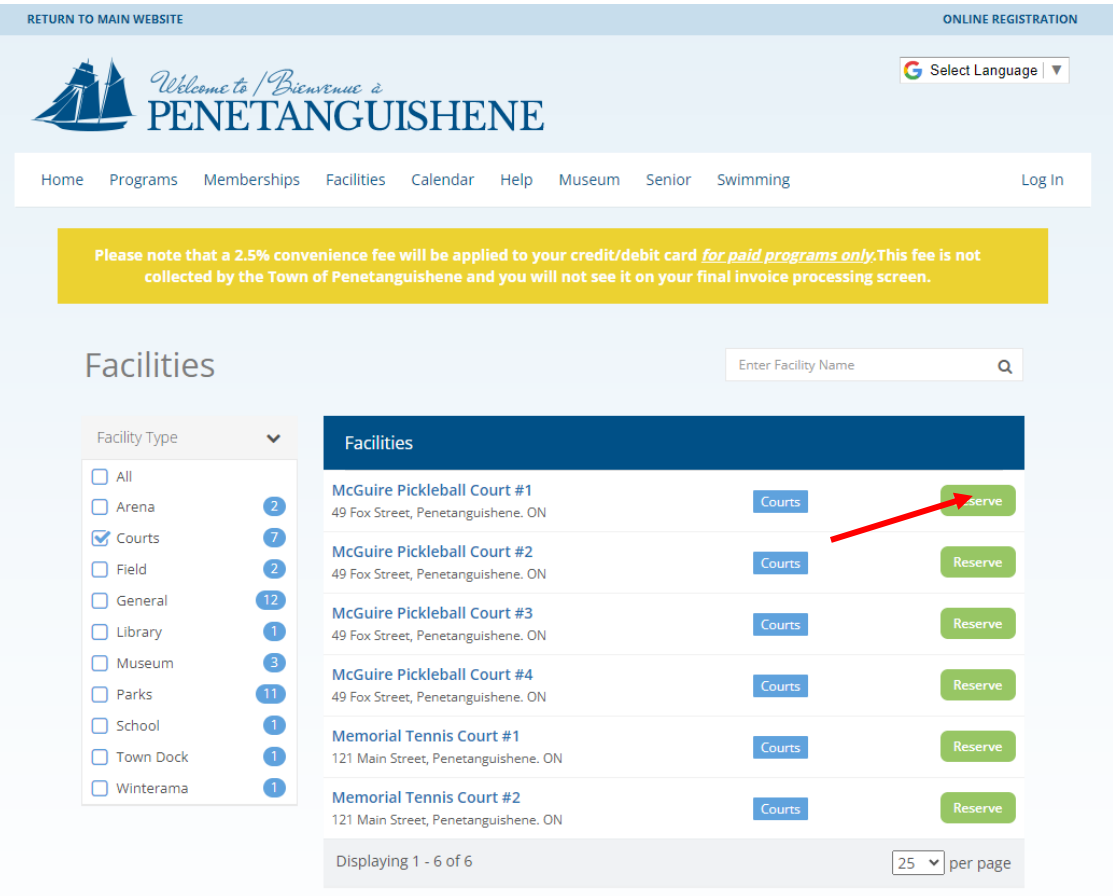

5. Find and click on the date you would like to play:

## Facilities

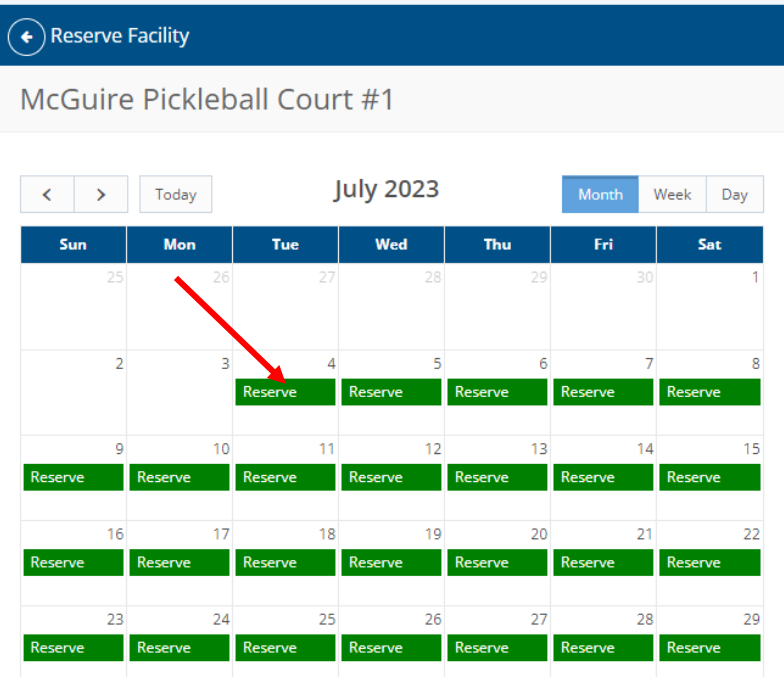

- 6. Reserve your date and time:
	- a. Choose the household member making the reservation.
	- b. Put in a description of use \* This can be anything ex. play, tennis, pickleball, fun, practice.
	- c. Insert group size
	- d. Click the time you would like to reserve
	- e. If the time is available, you will see a green circle and white arrow, click this to add it to your "cart".

\*If your screen does not look like this – you haven't logged in yet. Please log in to complete the reservation.

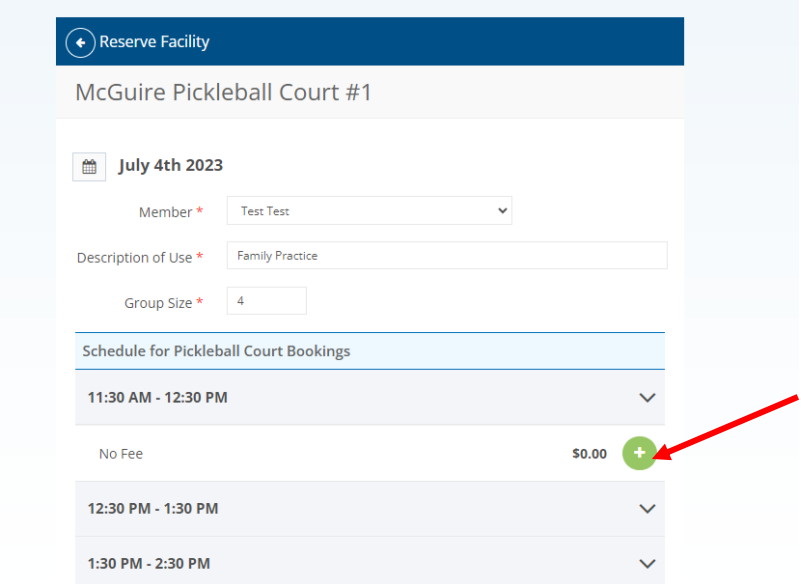

- 7. Review your reservation and
	- a. Go to check out.
	- b. OR add another reservation by starting this process again, beginning with clicking "facilities" on the top bar.

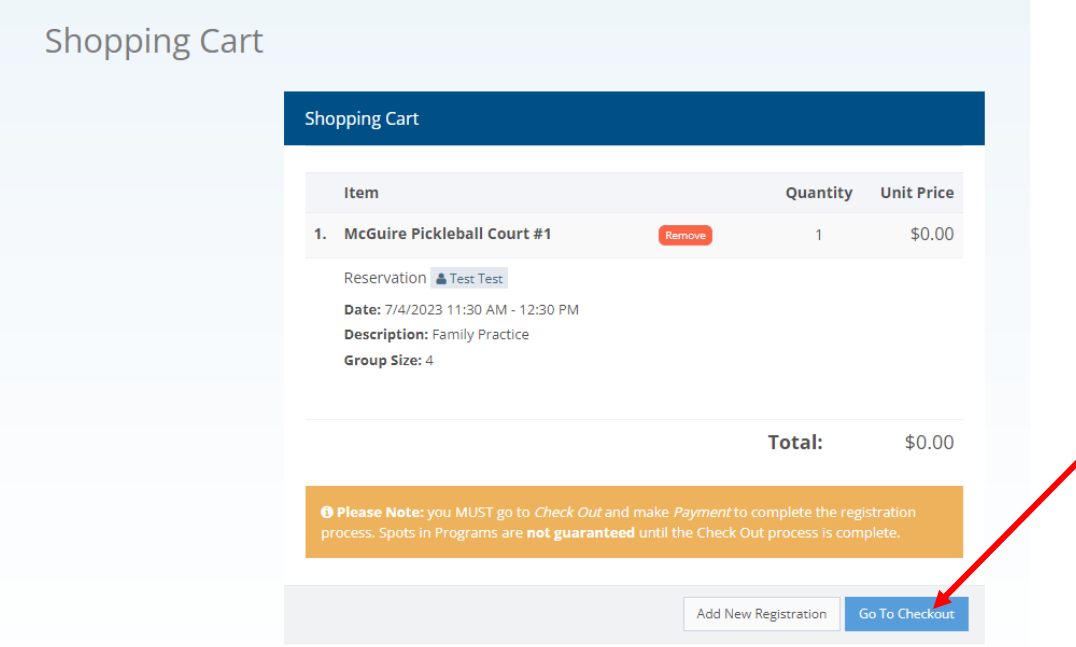

## 8. Review and agree to Waiver and release.

## **Emergency Care**

I also give my permission for the Participant to be treated by emergency personnel in case of accident or injury.

## **Photographs**

I also give my permission for the Town of Penetanguishene to use photographs of recreation programs that may include the Participant for promotional use.

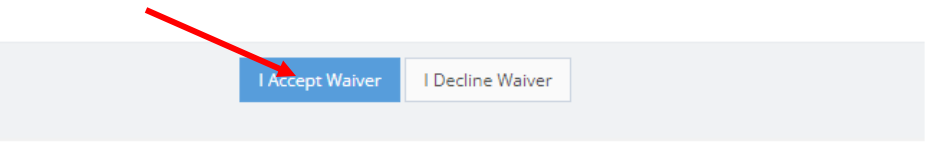

9. Click continue to finish.

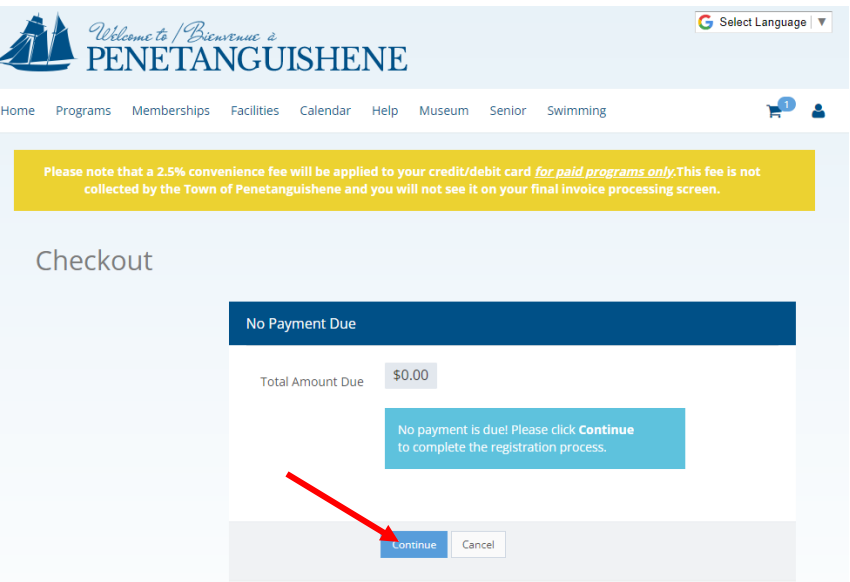

10. Done!

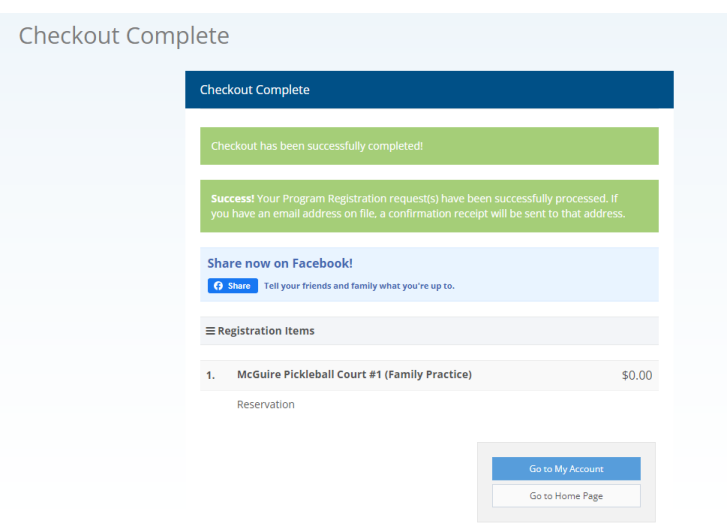